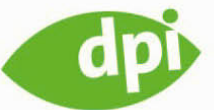

Elizabeth Castro

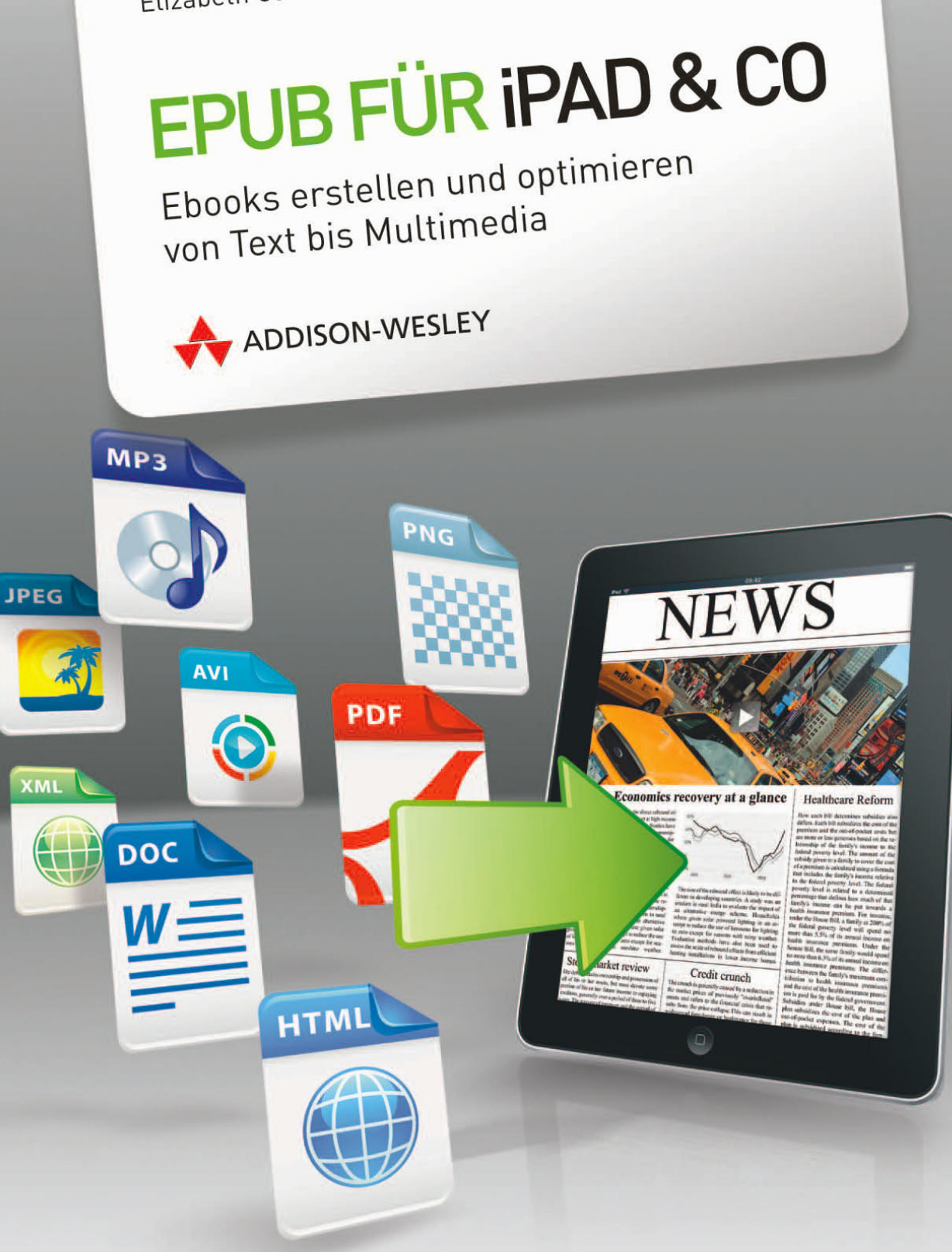

### **Inhaltsverzeichnis**

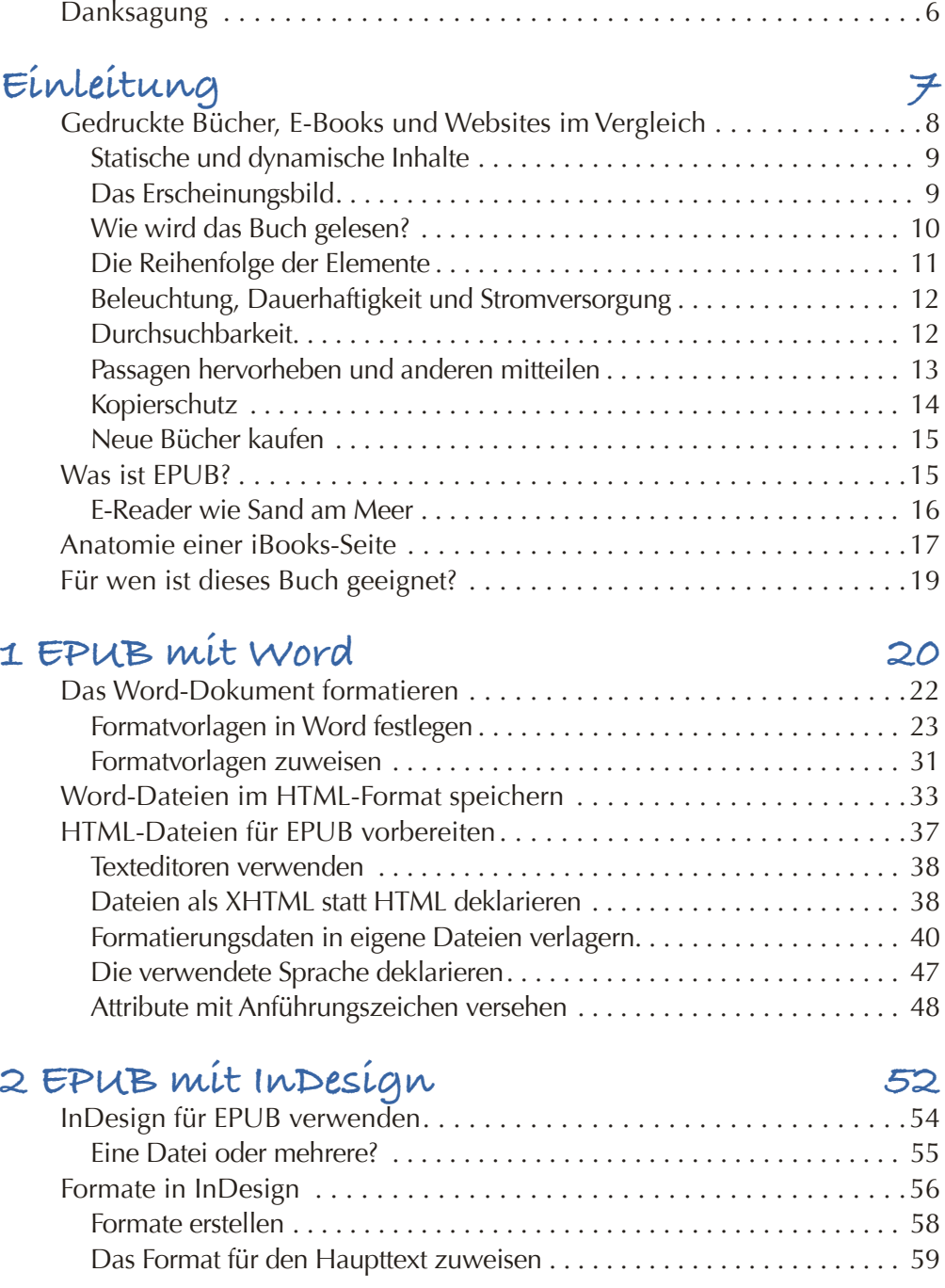

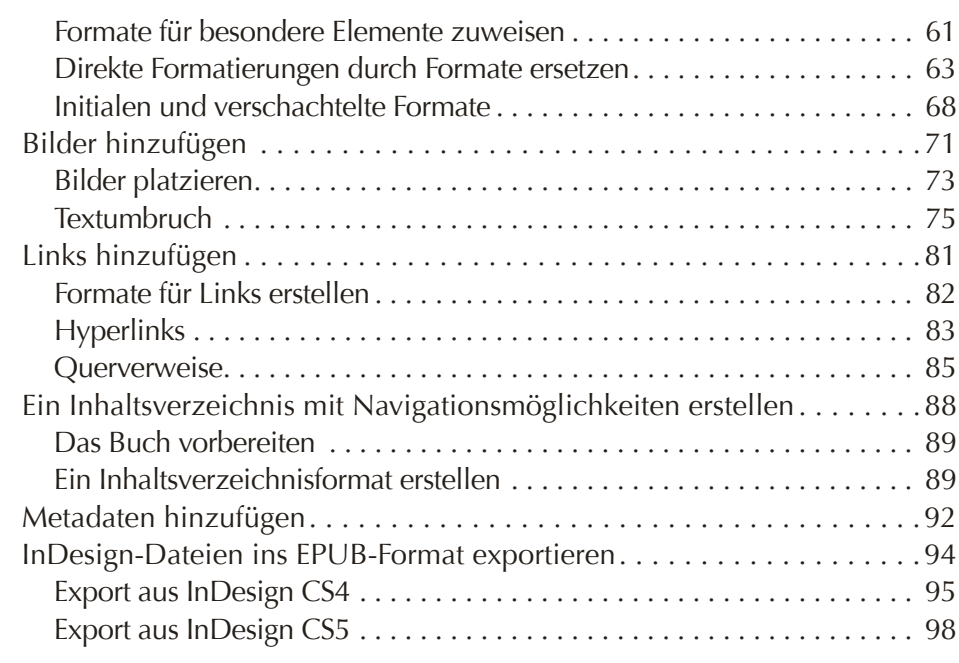

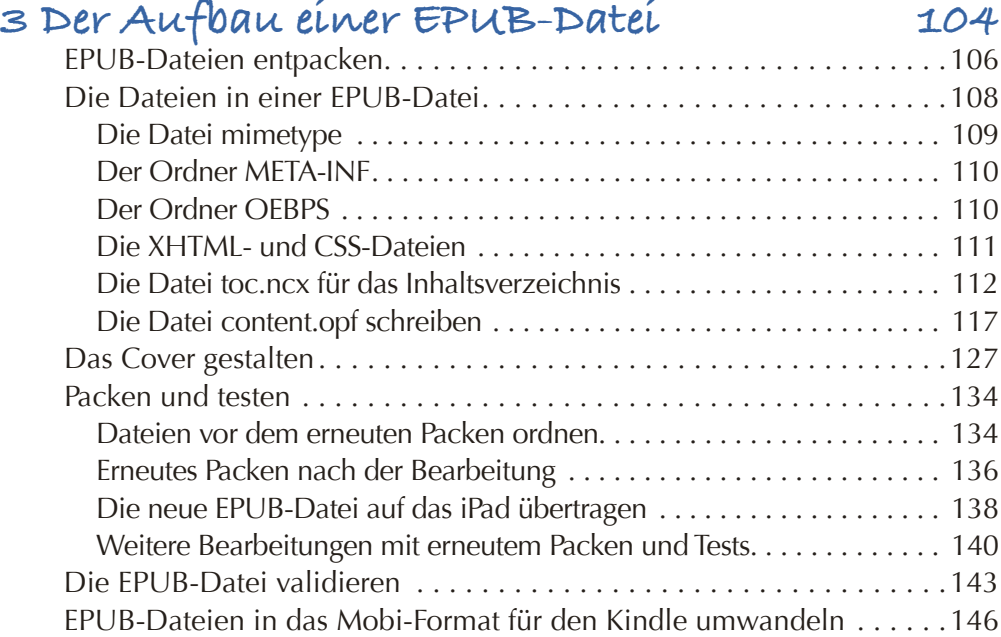

#### **4 Erweiterte Formatierung** Die Verwendung des CSS-Codes durchsetzen **<sup>148</sup>** ...................150Von InDesign erstellte EPUB-Dateien aufräumen................151

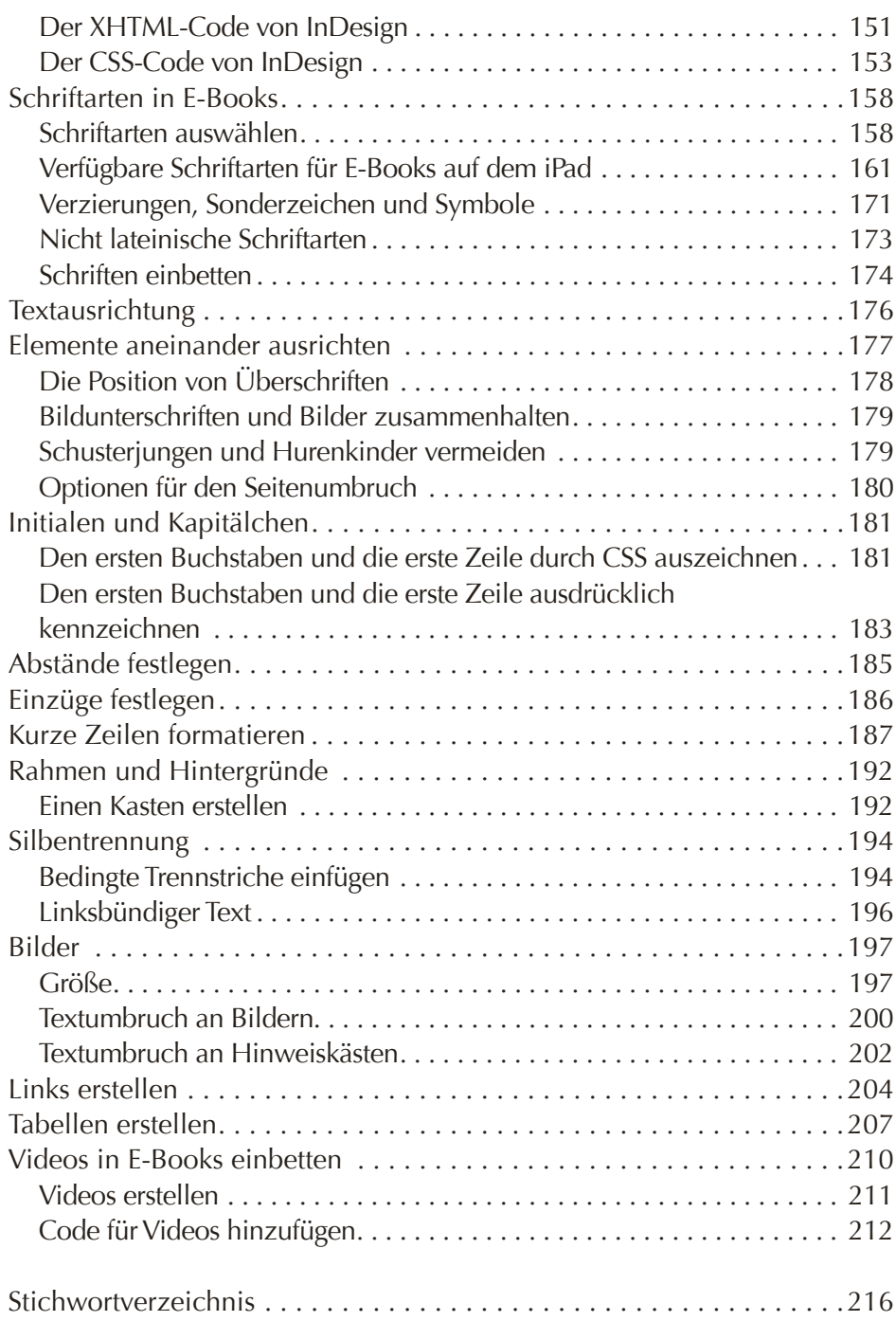

# **Kapitel 1 EPUB mit Word**

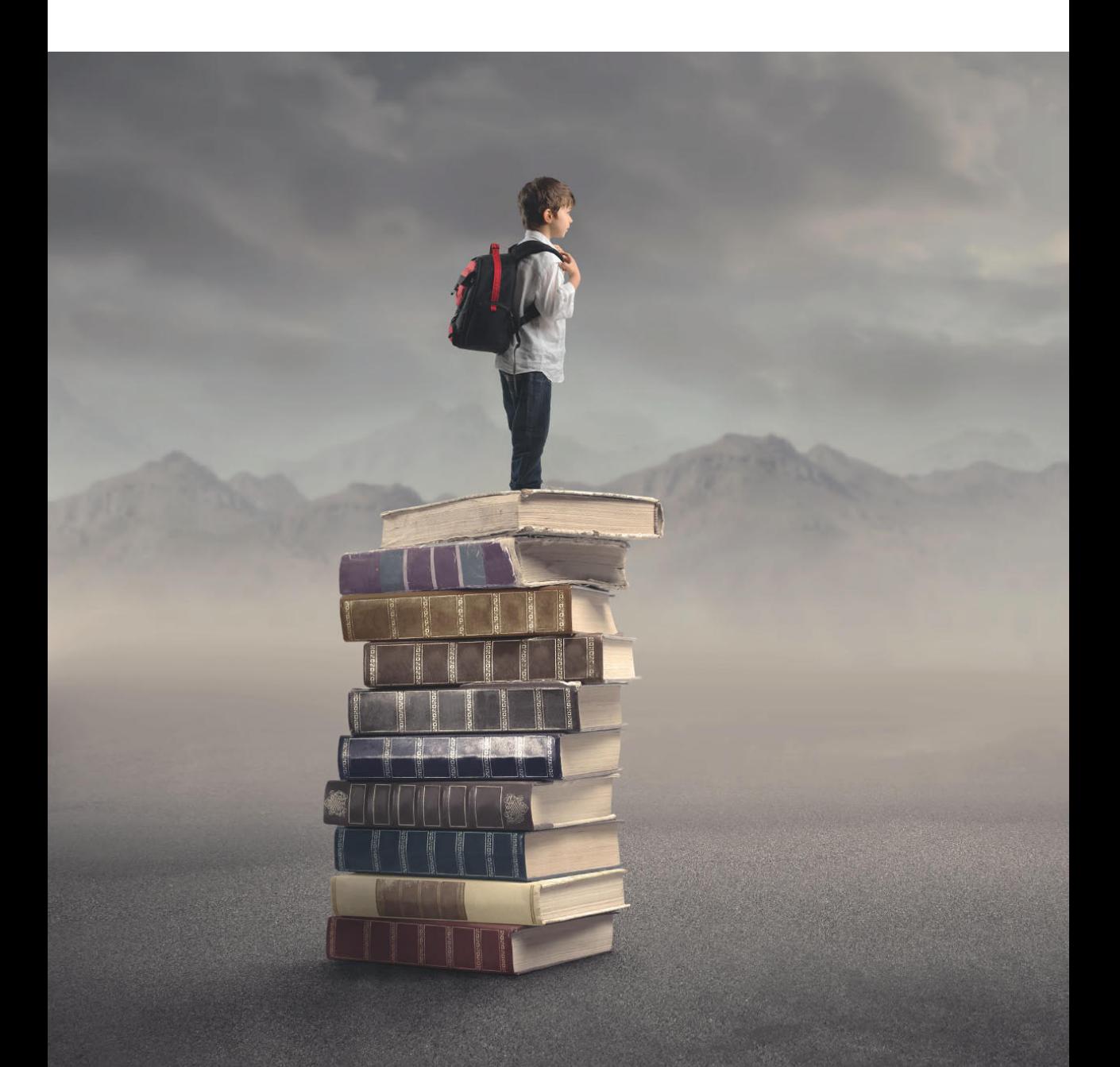

<span id="page-5-0"></span>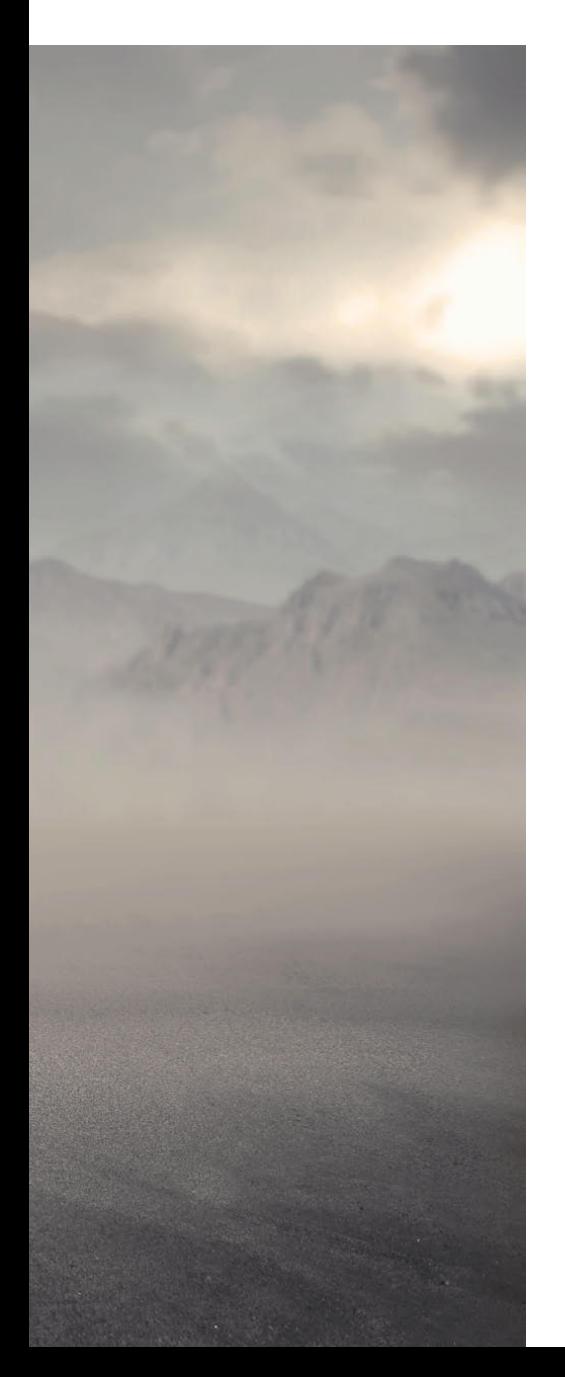

Microsoft Word ist das weltweit am häufigsten eingesetzte Textverarbeitungssystem. Da trifft es sich gut, dass Sie Word-Dateien als Grundlage für ein E-Book im EPUB-Format heranziehen können. Leider können viele E-Reader Word-Dateien nicht erkennen, weshalb Sie Ihre Dokumente im HTML-Format speichern und die Dateien dann ein wenig anpassen müssen, damit sie für die EPUB-Darstellung verwendet werden können. In diesem Kapitel zeige ich Ihnen, wie Sie dazu vorgehen müssen. Vor allem geht es hierbei um folgende Aufgaben:

- Das Word-Dokument formatieren
- Die Word-Dateien im HTML-Format speichern
- Die mit Word erstellten HTML-Dateien für das EPUB-Format aufbereiten

Natürlich müssen Sie nicht unbedingt Word verwenden. Wenn Sie InDesign haben, können Sie dieses Kapitel überschlagen und gleich mit dem nächsten beginnen. Es ist sogar möglich, die XHTML- und CSS-Dateien direkt in einem Texteditor zu schreiben, wenn Sie den Richtlinien aus Kapitel 3, *Der Aufbau einer EPUB-Datei*, folgen.

## <span id="page-6-1"></span><span id="page-6-0"></span>**Das Word-Dokument formatieren**

Stellen Sie sich vor, Sie sind der amerikanische Schriftsteller und Philosoph Henry David Thoreau und jemand hat Ihnen mithilfe einer Zeitmaschine freundlicherweise einen Computer und Microsoft Word zukommen lassen. Nun haben Sie gerade das erste Kapitel von *Walden* zu Ende geschrieben.

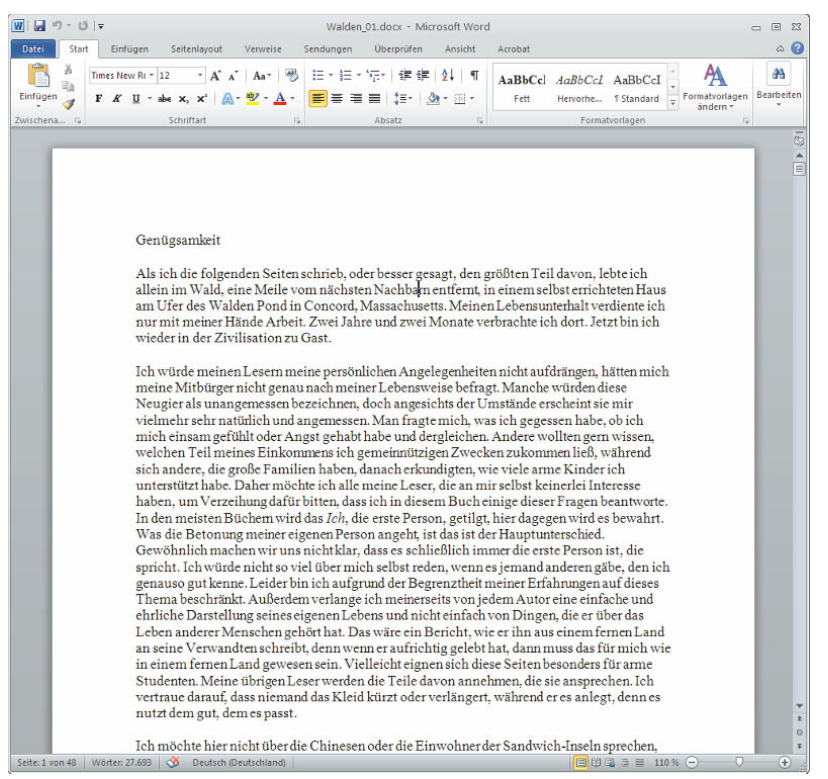

*Das erste Kapitel von* Walden*, ohne Formatierung*

Es ist sicherlich sinnvoll, zumindest eine grundlegende Formatierung vorzunehmen, um den Haupttext von den Kapitelüberschriften, Zitaten und sonstigen Elementen abzusetzen. In diesem Dokument sind drei Formate nötig: *Standard* für den Haupttext, *Zitat* für die kurzen Zeilen, die Thoreau in den Haupttext eingeschaltet hat, und *Überschrift 1* für den Kapitelnamen.

#### <span id="page-7-0"></span>*Tipp*

*Auch wenn Ihnen das Aussehen in Word egal ist, sollten Sie an dieser Stelle Formatvorlagen zuweisen, um später die Bearbeitung in CSS und EPUB zu vereinfachen. Sie können einer Formatvorlage in Word auch einfach nur einen Namen geben, ohne damit eine bestimmte Art der Textgestaltung zu verbinden. Wichtig ist, dass Sie damit die verschiedenen Arten von Inhalten im Dokument kennzeichnen.*

### **Formatvorlagen in Word festlegen**

In jedem Dokument stellt Word eine Reihe von Formatvorlagen zur Verfügung, die Sie im vorgefertigten Zustand übernehmen, aber auch nach Belieben ändern können. In diesem Beispiel passen wir die Word-Formatvorlagen *Standard*, *Zitat*, *Überschrift 1* und *Hervorheben* an unsere Bedürfnisse an.

Wenn Sie in Word ein neues Dokument anlegen, wird eine Reihe von möglichen Formatvorlagen angezeigt:

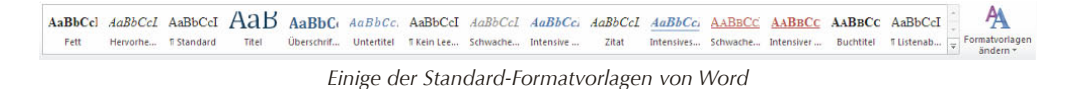

Diese Formatvorlagen können Sie auf einfache Weise nach Ihren eigenen Bedürfnissen ändern und umsortieren:

**1** Rechtsklicken Sie als Erstes auf die Formatvorlage *Standard* und wählen Sie Ändern. In dem daraufhin eingeblendeten Dialogfeld wählen Sie die gewünschten Gestaltungsmerkmale aus. In diesem Beispiel lege ich für die Formatvorlage *Standard* die Schriftart Optima mit einer Größe von 11 Punkt und doppeltem Zeilenabstand fest.

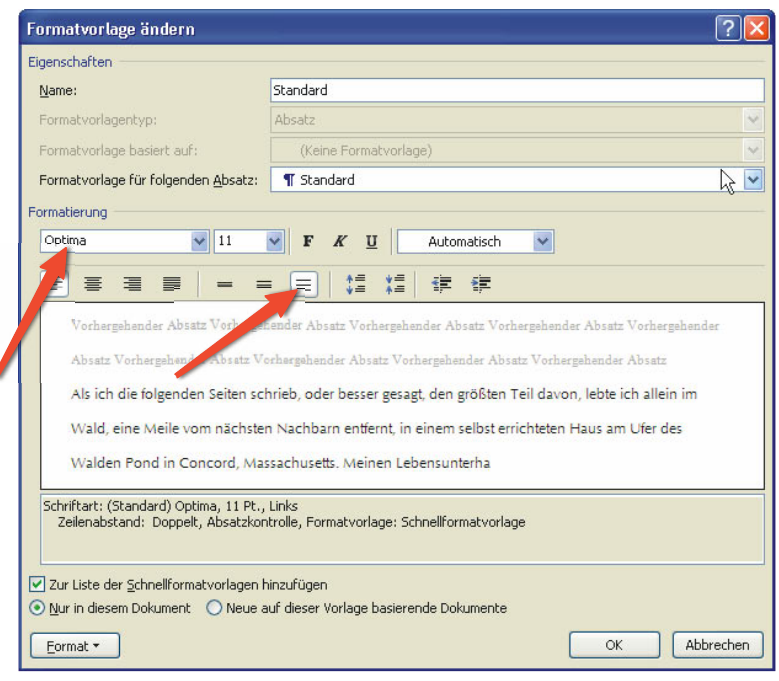

*Wählen Sie das gewünschte Erscheinungsbild aus dem Dialogfeld formatvorlaGe ändern aus und klicken Sie auf ok.*

- **2** Ändern Sie die Formatvorlage *Überschrift 1* so, dass sie zentriert ist und eine serifenlose Schrift von 36 Punkt Größe in Grün verwendet. Geben Sie unter Nach einen Abstand von 100 Punkt ein, um die Überschrift vom Rest des Textes abzusetzen. Legen Sie für *Zitat* einen einzeiligen Abstand fest. Bei der Vorlage *Hervorheben* sind keine Änderungen erforderlich.
- **3 Klicken Sie als Nächstes in der Symbolleiste START auf die kleine Schalt**fläche unter der Option FORMATVORLAGEN ÄNDERN, um die Formatvorlagenpalette einzublenden. Dort klicken Sie am unteren Rand auf die rechte Schaltfläche, FORMATVORLAGEN VERWALTEN.

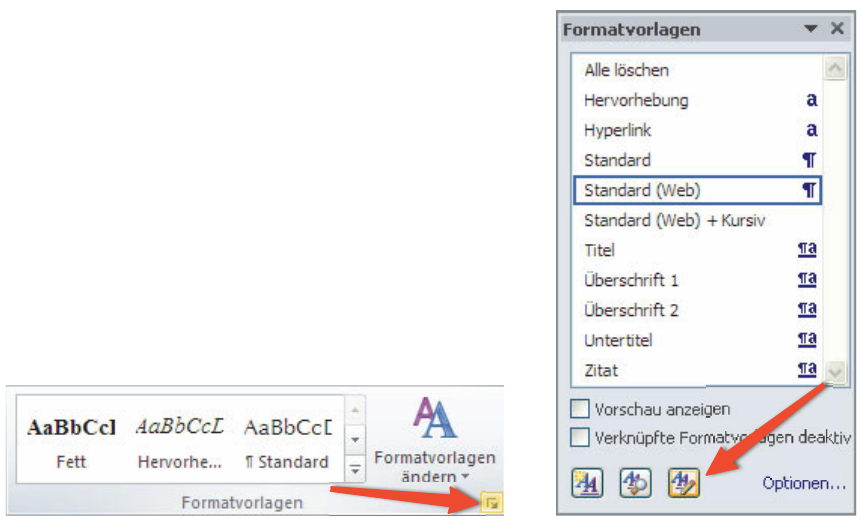

*Klicken Sie unten rechts auf die winzige Schaltfl äche, um die Formatvorlagenpalette einzublenden, und dann in der Palette auf formatvorlaGen verwalten.*

4 Markieren Sie auf der Registerkarte EMPFEHLEN des Dialogfelds FORMATVORlagen verwalten die Formatvorlagen, die Sie nicht benötigen, und klicken Sie auf Ausblenden oder auf Ausblenden bis zur Verwendung. Dadurch verschwinden sie aus der Palette, sodass Sie dort die Formatvorlagen, die Sie brauchen, besser finden können.

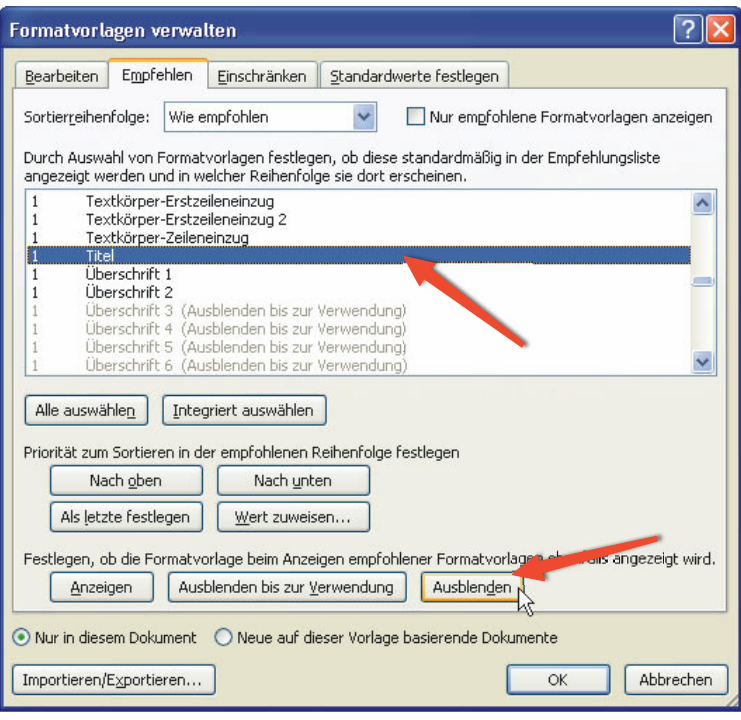

*Durch das Ausblenden unbenutzter Formatvorlagen können Sie*  diejenigen, die Sie zuweisen möchten, leichter finden.

**5** Sie können die Formatvorlagen auch umsortieren, sodass diejenigen, die Sie am häufigsten verwenden, oben in der Liste stehen. Markieren Sie dazu eine Formatvorlage und klicken Sie auf NACH OBEN oder NACH UNTEN. (Alternativ können Sie auch auf WERT ZUWEISEN klicken, um einer Vorlage eine Nummer zuzuweisen, die ihren Platz in der Liste angibt.) Klicken Sie auf ok, wenn Sie mit der Reihenfolge zufrieden sind.

<span id="page-11-0"></span>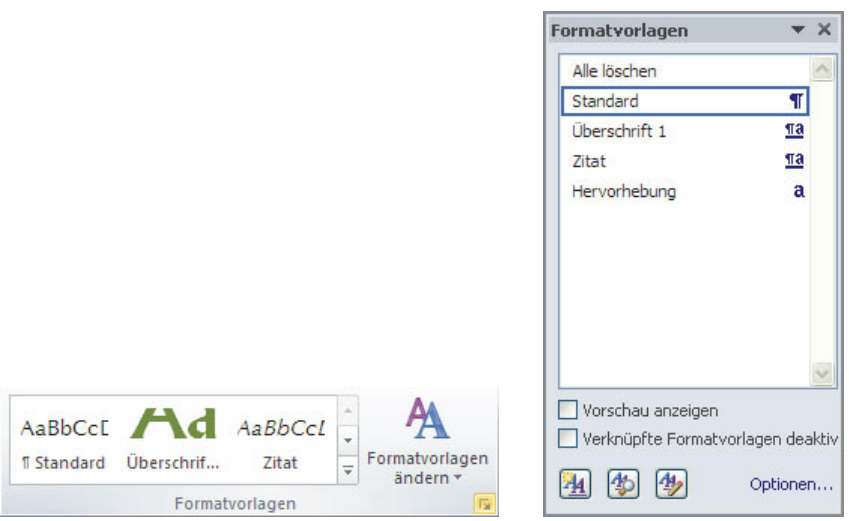

*Formatvorlagen lassen sich einfacher zuweisen, wenn Sie nicht erst eine lange Liste durchsuchen müssen, um die richtigen zu finden.*

### **Neue Formatvorlagen hinzufügen**

Es ist zwar bequem, die vorgegebenen Formatvorlagen von Word anzupassen (unter anderem, weil sie sinnvolle und beschreibende Namen tragen), doch wenn Sie eine besondere *Zeichenformatvorlage* brauchen, ist es meistens einfacher, sie von Grund auf neu zu erstellen. Selbstverständlich ist es auch möglich, ganz neue *Absatzformatvorlagen* zu erstellen (wählen Sie dazu als Typ einfach *Absatz* statt *Zeichen* aus).

Klicken Sie in der Symbolleiste Start auf die kleine Schaltfläche unter der Option Formatyorlagen ändern, um die Formatyorlagenpalette einzublenden. Dort klicken Sie am unteren Rand auf die linke Schaltfläche, Neue Formatvorlage.

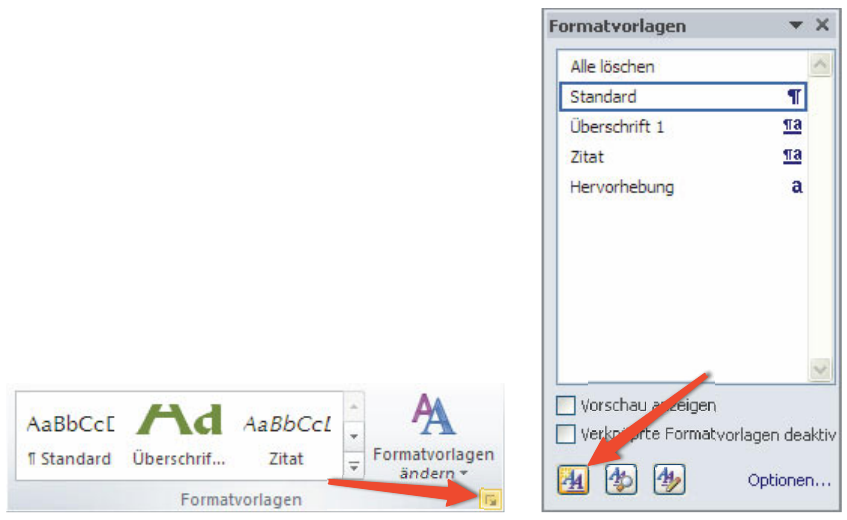

*Klicken Sie unten rechts auf die winzige Schaltfl äche, um die Formatvorlagenpalette einzublenden, und dann in der Palette auf NEUE formatvorlaGe.*

Geben Sie im Feld NEUE FORMATVORLAGE einen Namen für die neue Vorlage ein (in diesem Beispiel *Kapitälchen*) und wählen Sie als Formatvorlagentyp zeichen, da wir damit nur einzelne Zeichen oder Wörter formatieren möchten (und nicht ganze Absätze).

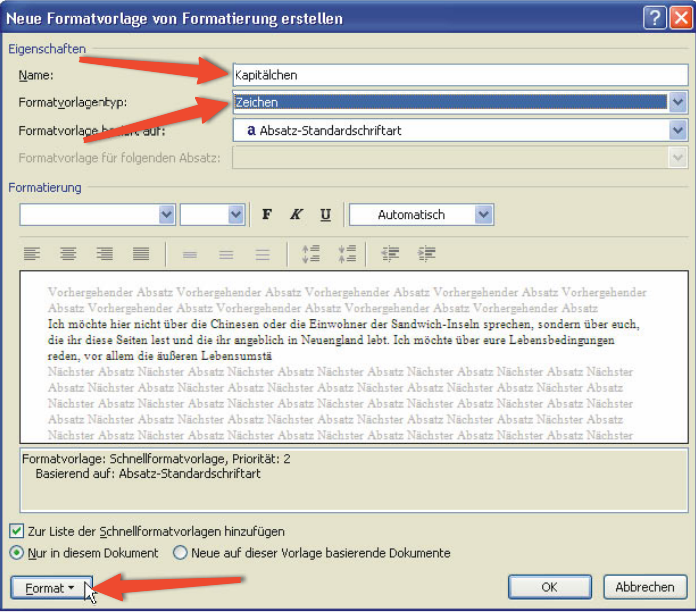

**Im Dialogfeld NEUE FORMATVORLAGE können Sie festlegen, welche** *Gestaltungsmerkmale Sie mit der neuen Vorlage zuweisen wollen.*

- <span id="page-13-0"></span>Wählen Sie in der unteren linken Ecke des Dialogfelds FORMAT > SCHRIFTart, um sich die Schriftartoptionen einblenden zu lassen.
- **4** Aktivieren Sie das Kontrollkästchen kapitÄlchen und klicken Sie zweimal auf ok.

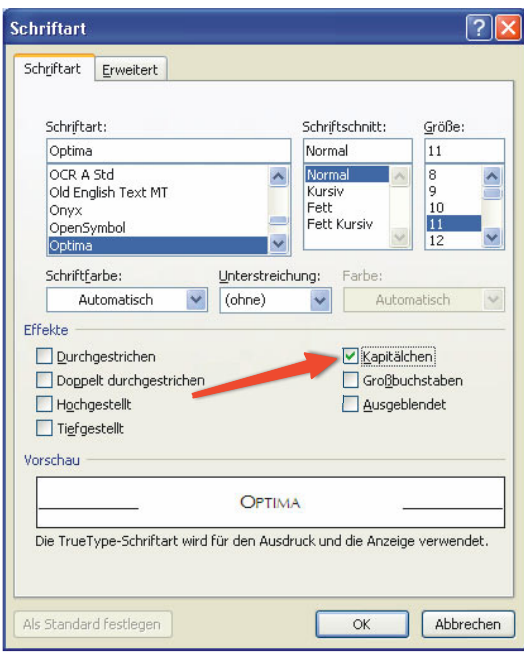

*Aktivieren Sie die Option kapitälchen, um diese Formatierung der neuen Formatvorlage hinzuzufügen.*

### **Formatvorlagen aus anderen Dokumenten laden**

Wenn Sie in einem Dokument alle gewünschten Formatvorlagen eingerichtet haben, können Sie sie ganz einfach auf andere Dokumente übertragen.

**1** Als Erstes müssen Sie die Formatvorlagen als Satz speichern. Klicken Sie im Abschnitt Formatvorlagen der Symbolleiste Start auf Formatvorlagen Ändern und wählen Sie Stil-Set > alS SchnellFormatvorlagen-Satz Speichern. (Der Befehl Stil-Set von Word 2010 heißt in Word 2007 FormatvorlagenSatz.) Geben Sie dem Formatvorlagensatz einen beschreibenden Namen. (In diesem Beispiel verwende ich *Walden-Vorlagen*.)

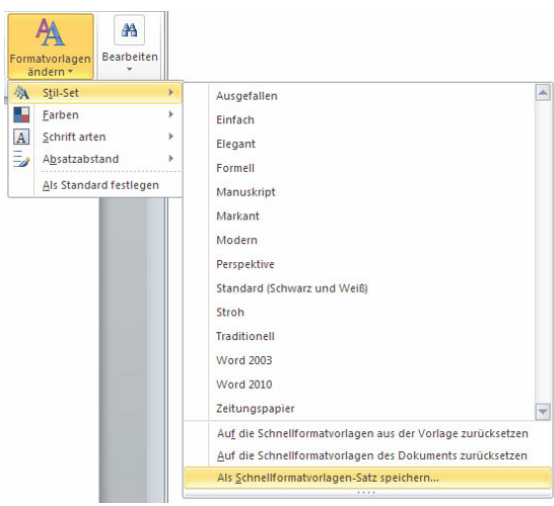

*Dieser Menübefehl ist ein bisschen versteckt.*

Sie können die Formatvorlagen zu diesem Beispiel auch von der Website zu diesem Buch herunterladen<sup>1</sup>

**2** Um die Formatvorlagen in ein anderes Dokument zu übernehmen, öffnen Sie dieses, klicken auf FORMATVORLAGEN ÄNDERN und wählen aus dem Dropdownmenü STIL-SET > WALDEN-VORLAGEN.

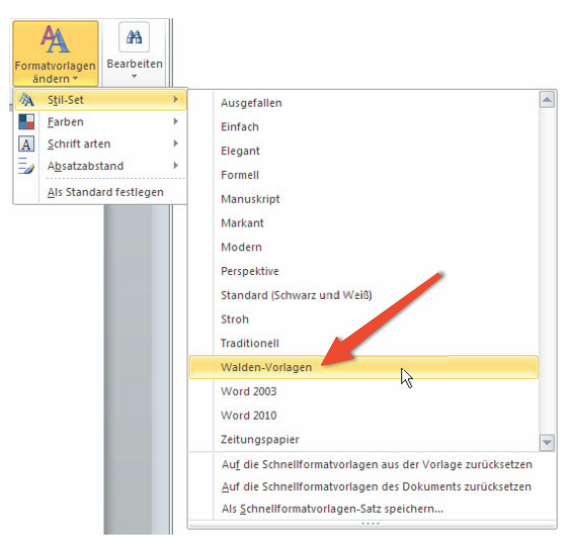

*Wenn Sie einen Formatvorlagensatz gespeichert haben, erscheint er im Menü stil-set und kann in andere Dokumente übernommen werden.*

<sup>1</sup> Der Text der herunterzuladenden Beispieldokumente ist in Englisch, und auch die Formatvorlagen tragen z.T. abweichende, englische Bezeichnungen.

<span id="page-15-0"></span>**3** Jetzt können Sie die geladenen Formatvorlagen in dem neuen Dokument zuweisen. Wie das geht, erfahren Sie im nächsten Abschnitt.

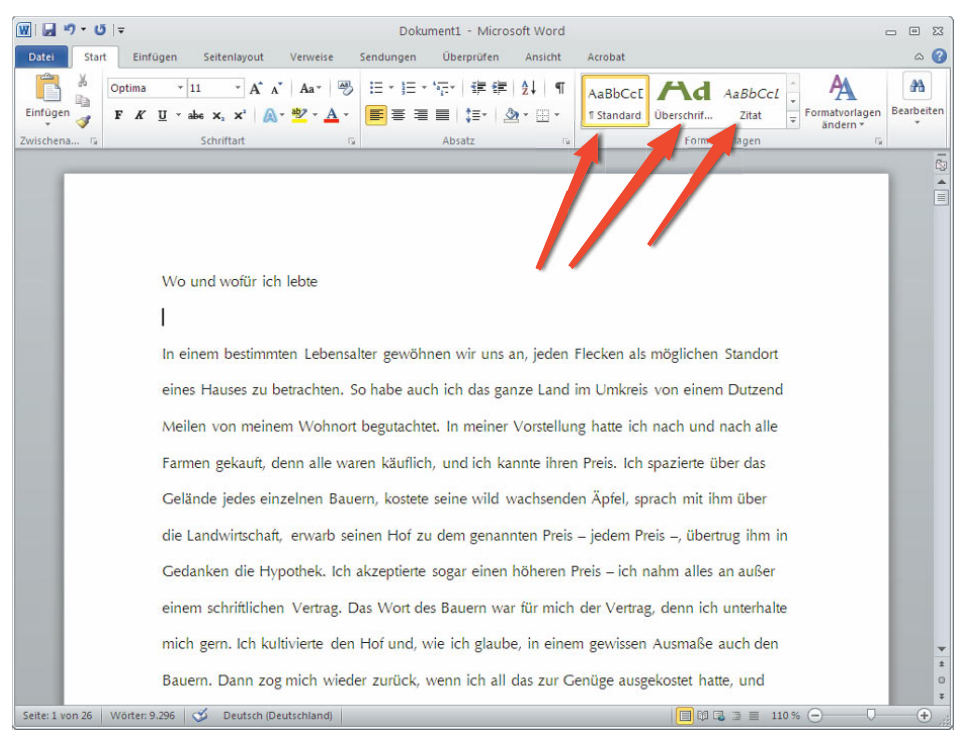

*Mit den geladenen Formatvorlagen lässt sich das zweite Kapitel des Buchs sehr leicht formatieren.*

### **Formatvorlagen zuweisen**

Da der Großteil des Inhalts Standardtext ist, weisen Sie diese Formatvorlage sinnvollerweise als Erstes zu.

**1** Markieren Sie den gesamten Inhalts des Dokuments (mit [strg]+[A] bzw.  $[\mathcal{H}]$ + $[A]$ ) und klicken Sie in der Symbolleiste auf die Formatvorlage *Standard*.

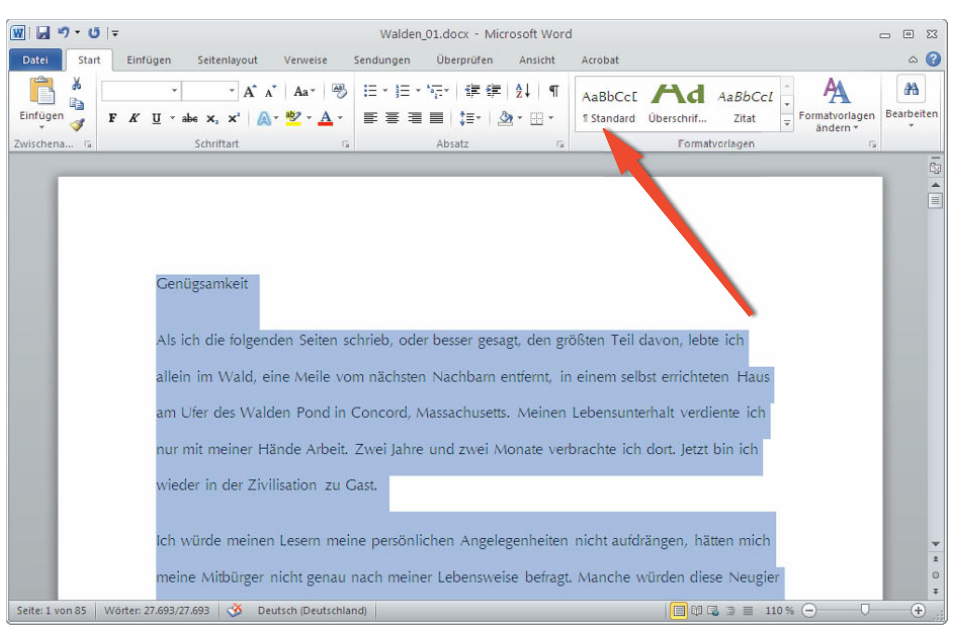

Weisen Sie als Erstes das am häufigsten verwendete Absatzformat zu.

**2** Formatieren Sie als Nächstes die Überschrift, indem Sie dafür die Formatvorlage *Überschrift 1* auswählen.

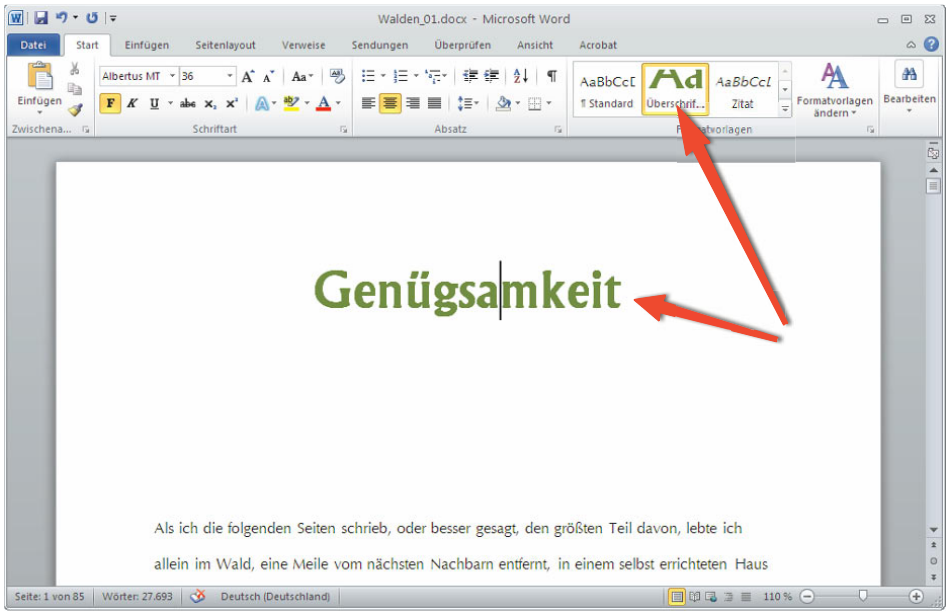

*Wenn Sie Text die Formatvorlage* Überschrift 1 *zuweisen, wird er zentriert und in großer, grüner Schrift dargestellt und mit einem breiten Zwischenraum vom nachfolgenden Text abgesetzt.*

<span id="page-17-1"></span><span id="page-17-0"></span>**3** Weisen Sie weitere Formatvorlagen zu, bis das Dokument vollständig formatiert ist. Verwenden Sie *Zitat* für alle eingeschobenen Zitate, *Hervorheben* für die kursiv gestellten Wörter und *Kapitälchen* für das erste Wort des ersten Absatzes.

#### *Tipp*

*Je stärker Sie zur Gestaltung des Dokuments auf Formatvorlagen statt auf direkte Formatierungen zurückgreifen, umso einfacher wird es, die HTML-Dateien für das EPUB-Format zu erstellen.* 

*Die Überschriftenvorlagen in Word (*Überschrift 1*,* Überschrift 2 *usw.) werden automatisch in die Überschriftenformate von HTML umgewandelt (*h1*,* h2 *usw.). Alle anderen Formate werden durch* p*-Elemente und Klassen dargestellt.*

### **Word-Dateien im HTML-Format speichern**

Leider kann das EPUB-Format mit Word-Dateien in ihrer ursprünglichen Form nichts anfangen. Daher müssen Sie die Dateien aus Word exportieren und dann ein wenig ändern, sodass sie für EPUB verwendbar sind.

Der HTML-Exportfilter von Word ist zwar durchaus brauchbar, weist aber auch einige Merkwürdigkeiten auf. Manche Aufgaben erledigt er sehr gut, andere dagegen ziemlich schlecht. Wir werden daher einerseits die Stärken von Word nutzen, das Dokument andererseits aber anschließend noch manuell bearbeiten.

- **1** Formatieren Sie das Dokument für Ihr E-Book wie im letzten Abschnitt erklärt mithilfe von Formatvorlagen.
- **2** Speichern Sie das Dokument auf jeden Fall zunächst als Word-Datei, bevor Sie fortfahren. (Das ist sehr wichtig, da einige Formatierungen bei der Speicherung als HTML verloren gehen.) Klicken Sie dazu auf Datei (auf dem Macintosh auf Ablage und in Word 2007 auf die Office-Schaltfläche) und dann auf Speichern. Wenn Sie dazu aufgefordert werden, wählen Sie das reguläre Word-Format (*.doc* oder *.docx*).

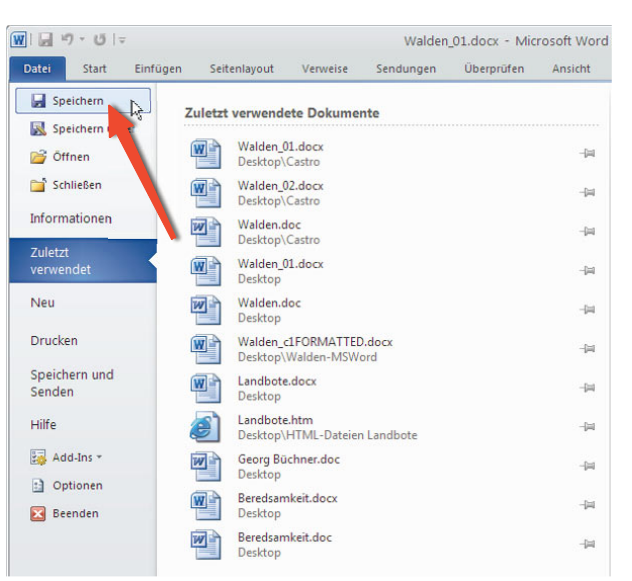

*Speichern Sie die Änderungen im Word-Dokument, bevor Sie den Text im HTML-Format speichern*

Wählen Sie anschließend im Menü DATEI den Befehl SPEICHERN UNTER.

| $W = -0 - 0 =$<br>Walden 01.docx - Microsoft Word |          |                                                                                                    |                                                                                                    |                |  |  |  |  |  |  |  |
|---------------------------------------------------|----------|----------------------------------------------------------------------------------------------------|----------------------------------------------------------------------------------------------------|----------------|--|--|--|--|--|--|--|
| Einfügen<br>Seitenlayout                          | Verweise | Sendungen                                                                                                    | Überprüfen                                                                                                    | Ansicht        |  |  |  |  |  |  |  |
|                                                   |          |                                                                                                    |                                                                                                    |                |  |  |  |  |  |  |  |
|                                                   |          |                                                                                                    |                                                                                                    | 一回             |  |  |  |  |  |  |  |
|                                                   |          |                                                                                                    |                                                                                                    | $-\frac{1}{2}$ |  |  |  |  |  |  |  |
|                                                   |          | 一回                                                                                                    |                                                                                                    |                |  |  |  |  |  |  |  |
| W.<br>Desktop                                     |          |                                                                                                    |                                                                                                    | $-144$         |  |  |  |  |  |  |  |
| Desktop                                           |          |                                                                                                    |                                                                                                    | $-14$          |  |  |  |  |  |  |  |
|                                                   |          |                                                                                                    |                                                                                                    | 一回             |  |  |  |  |  |  |  |
| Desktop                                           |          |                                                                                                    |                                                                                                    | $-\frac{1}{2}$ |  |  |  |  |  |  |  |
|                                                   |          |                                                                                                    |                                                                                                    | $-\frac{1}{2}$ |  |  |  |  |  |  |  |
| Desktop                                           |          |                                                                                                    |                                                                                                    | -14            |  |  |  |  |  |  |  |
| Desktop                                           |          |                                                                                                    |                                                                                                    | 一回             |  |  |  |  |  |  |  |
| Desktop                                           |          |                                                                                                    |                                                                                                    | $-1$           |  |  |  |  |  |  |  |
|                                                   |          | Walden 01.docx<br>Desktop\Castro<br>Walden 02.docx<br>Desktop\Castro<br>Walden.doc<br>Desktop\Castro<br>Walden 01.docx<br>Walden.doc<br>Landbote.docx<br>Landbote.htm<br>Georg Büchner.doc<br>Beredsamkeit.docx<br>Beredsamkeit.doc | Zuletzt verwendete Dokumente<br>Walden_c1FORMATTED.docx<br>Desktop\Walden-MSWord<br>Desktop\HTML-Dateien Landbote |                |  |  |  |  |  |  |  |

*Als Nächstes erstellen Sie eine alternative Version des Dokuments im HTML-Format.*

4 Wählen Sie im Dialogfeld SPEICHERN UNTER in der Liste DATEITYP den Eintrag *Webseite, gefiltert* (\*.htm; \*.html) aus. HTML ist das erforderliche Format für die Inhaltsdateien eines EPUB-Dokuments. Word kann Texte sowohl

<span id="page-19-0"></span>im HTML- als auch im gefilterten HTML-Format speichern. Letzteres enthält weniger überflüssige Informationen und ist daher zu bevorzugen.

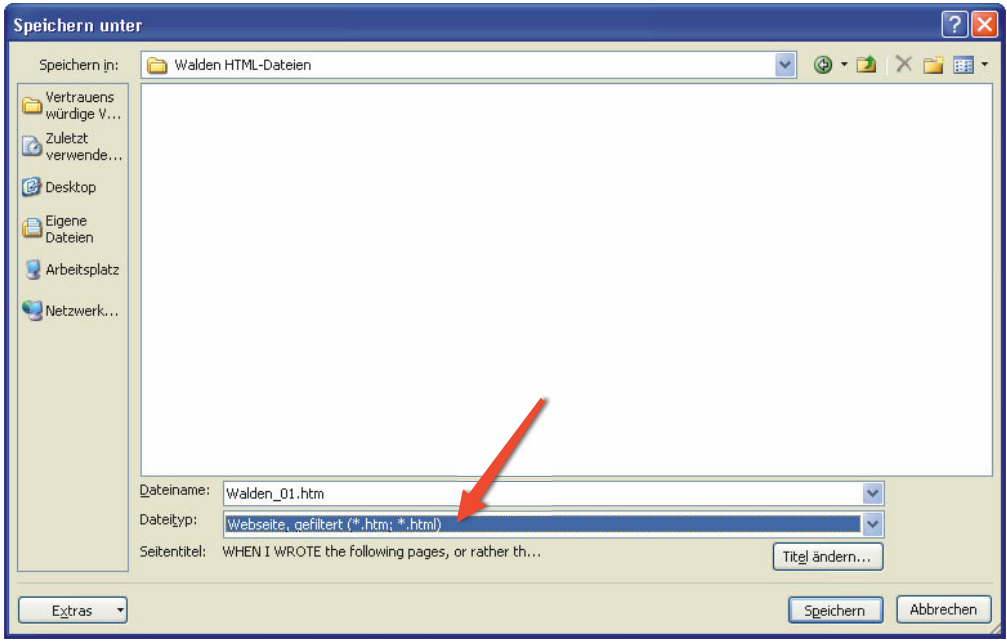

Die Word-Option für gefiltertes HTML erstellt Dateien in einem Format, *das dem von uns benötigten näher kommt, als es bei der regulären HTML-Option der Fall ist.*

**5** Das Dokument wird jetzt in der HTML-Darstellung von Word angezeigt. Es mag zwar dem von Ihnen formatierten Dokument sehr ähnlich sehen, aber Sie sollten trotzdem keine weiteren Änderungen daran vornehmen, sondern im Menü Datei sofort auf BEENDEN klicken.

| ы                                                                                           | じマ                                                                                          |                                                                                              |                            | Walden 01.htm - Microsoft Word                                                            |            |                              |                                     |                            | 回 23<br>$\Box$              |  |  |
|---------------------------------------------------------------------------------------------|---------------------------------------------------------------------------------------------|----------------------------------------------------------------------------------------------|----------------------------|-------------------------------------------------------------------------------------------|------------|------------------------------|-------------------------------------|----------------------------|-----------------------------|--|--|
| Start<br>Datei                                                                              | Einfügen                                                                                    | Seitenlayout                                                                                 | Verweise                   | Sendungen<br><b>Uberprüfen</b>                                                            | Ansicht    | Acrobat                      |                                     |                            | $\circ$ $\circ$             |  |  |
| ð<br>e)<br>Einfügen                                                                         | Optima<br>F K<br>U                                                                          | $A$ <sup><math>A</math></sup><br>$-11$<br>abe $x, x' \land \neg y' \cdot A$ .<br>$\mathbf v$ | $Aa^*$ $\overset{[A3]}{2}$ | 旧・旧・紀・ 建建 創   ¶<br>手着                                                                     | ■【語・】 ③・田・ | AaBbCcE<br><b>1 Standard</b> | AaBbCcL<br>Zitat<br>Ų<br>Überschrif | Formatvorlagen<br>ändern » | æ<br>Bearbeiten             |  |  |
| Zwischena<br>四                                                                              |                                                                                             | Schriftart                                                                                   | $\sqrt{2}$                 | Absatz                                                                                    | 反          |                              | Formatvorlagen                      | TSI                        |                             |  |  |
|                                                                                             |                                                                                             |                                                                                              |                            |                                                                                           |            |                              |                                     |                            | $\mathbb{C}_2$              |  |  |
|                                                                                             |                                                                                             |                                                                                              |                            |                                                                                           |            |                              |                                     |                            | $\blacktriangle$<br>E       |  |  |
|                                                                                             |                                                                                             |                                                                                              |                            |                                                                                           |            |                              |                                     |                            |                             |  |  |
|                                                                                             |                                                                                             |                                                                                              |                            |                                                                                           |            |                              |                                     |                            |                             |  |  |
|                                                                                             |                                                                                             |                                                                                              |                            |                                                                                           |            |                              |                                     |                            |                             |  |  |
| Genügsamkeit                                                                                |                                                                                             |                                                                                              |                            |                                                                                           |            |                              |                                     |                            |                             |  |  |
|                                                                                             |                                                                                             |                                                                                              |                            |                                                                                           |            |                              |                                     |                            |                             |  |  |
|                                                                                             |                                                                                             |                                                                                              |                            |                                                                                           |            |                              |                                     |                            |                             |  |  |
|                                                                                             |                                                                                             |                                                                                              |                            |                                                                                           |            |                              |                                     |                            |                             |  |  |
|                                                                                             |                                                                                             |                                                                                              |                            |                                                                                           |            |                              |                                     |                            |                             |  |  |
|                                                                                             |                                                                                             |                                                                                              |                            |                                                                                           |            |                              |                                     |                            |                             |  |  |
|                                                                                             |                                                                                             |                                                                                              |                            |                                                                                           |            |                              |                                     |                            |                             |  |  |
|                                                                                             |                                                                                             |                                                                                              |                            |                                                                                           |            |                              |                                     |                            |                             |  |  |
|                                                                                             |                                                                                             |                                                                                              |                            |                                                                                           |            |                              |                                     |                            |                             |  |  |
|                                                                                             | Als ich die folgenden Seiten schrieb, oder besser gesagt, den größten Teil davon, lebte ich |                                                                                              |                            |                                                                                           |            |                              |                                     |                            |                             |  |  |
| allein im Wald, eine Meile vom nächsten Nachbarn entfernt, in einem selbst errichteten Haus |                                                                                             |                                                                                              |                            |                                                                                           |            |                              |                                     |                            |                             |  |  |
|                                                                                             |                                                                                             |                                                                                              |                            |                                                                                           |            |                              |                                     |                            |                             |  |  |
| am Ufer des Walden Pond in Concord, Massachusetts. Meinen Lebensunterhalt verdiente ich     |                                                                                             |                                                                                              |                            |                                                                                           |            |                              |                                     |                            |                             |  |  |
| nur mit meiner Hände Arbeit. Zwei Jahre und zwei Monate verbrachte ich dort. Jetzt bin ich  |                                                                                             |                                                                                              |                            |                                                                                           |            |                              |                                     |                            |                             |  |  |
|                                                                                             |                                                                                             | wieder in der Zivilisation zu Gast.                                                          |                            |                                                                                           |            |                              |                                     |                            |                             |  |  |
|                                                                                             |                                                                                             |                                                                                              |                            |                                                                                           |            |                              |                                     |                            |                             |  |  |
|                                                                                             |                                                                                             |                                                                                              |                            |                                                                                           |            |                              |                                     |                            |                             |  |  |
|                                                                                             |                                                                                             |                                                                                              |                            | Ich würde meinen Lesern meine persönlichen Angelegenheiten nicht aufdrängen, hätten mich  |            |                              |                                     |                            |                             |  |  |
|                                                                                             |                                                                                             |                                                                                              |                            | meine Mitbürger nicht genau nach meiner Lebensweise befragt. Manche würden diese Neugier  |            |                              |                                     |                            |                             |  |  |
|                                                                                             |                                                                                             |                                                                                              |                            | als unangemessen bezeichnen, doch angesichts der Umstände erscheint sie mir vielmehr sehr |            |                              |                                     |                            | $\pmb{\ddot{x}}$<br>$\circ$ |  |  |
|                                                                                             |                                                                                             |                                                                                              |                            |                                                                                           |            |                              |                                     |                            | $\ddot{\ast}$               |  |  |
| Seite: 1 von 85                                                                             |                                                                                             | Wörter: 27.693   Obeutsch (Deutschland)                                                      |                            |                                                                                           |            |                              | <b>EUR</b> 2 E                      | σ<br>$110%$ $(-)$          | $^{\rm (+)}$                |  |  |

*Die Version in gefiltertem HTML mag der normalen Word-Version sehr ähnlich sehen, aber viele der Funktionen von Word stehen hier nicht zur Verfügung. Es ist daher am besten, hier keine Änderungen vorzunehmen.*

## <span id="page-21-0"></span>**Stichwortverzeichnis**

@font-face 175 !important 150, 188, 192

#### **A**

Abstände 185 Adobe Digital Editions 16 Coversymbol 129, 130, 131 Metadatenanzeige 122 Navigierbares Inhaltsverzeichnis 112 Titelanzeige 119 a-Element 205 Alternative Schriftarten 159, 160 Anführungszeichen 47 Arabische Schrift 173 Ausrichtung 176, 197 Ausrichtung in iBooks 1.1 197 Notlösung 177 Autor angeben 93

#### **B**

Barebones Software 38 Barnes & Noble Nook. *Siehe* Nook BBEdit 38, 109 Bedingte Trennstriche 194 Benutzer-ID content.opf 119 toc.ncx 113 Bilder 197 Bildunterschriften 78 Bildunterschrift und Bild zusammenhalten 179 Dateinamen 73 In InDesign hinzufügen 71 In InDesign platzieren 73 Textumbruch bei Bildern 76, 200 Bildoptionen InDesign CS4 96 InDesign CS5 100 Bildunterschriften 179 Bodoni OrnamentS 171 Buch für Digital Editions exportieren 95

#### **C**

Cachingverhalten des iPads 135 chapter breaks. *Siehe auch* page breaks character set. *Siehe* language Chinesische Schrift 173 CMYK-Bilder 95

content.opf 117, 129 Buchtitel 118, 119 Cover 129 Datum 120 Eindeutige ID 119 Grafik 133 guide-Abschnitt 126 Inhalt des Buches 124 Manifest 124 Metadaten 118 Reihenfolge der Elemente 115, 125 spine-Abschnitt 125 Sprache des Buches 120 Cover 112, 115, 127 Größe 128 In iTunes hinzufügen 128 CSS display\ inline-block 177 Eigenen Code durchsetzen 150 Eigene Word-Datei 40 Eingebettete Schriftarten importieren 175 EPUB-Format 15 first-letter 182 first-line 182 float 200, 202 Hurenkinder 177, 179 Innerhalb der EPUB-Datei 111 Kapitälchen 184 min-width 209 Nachbarselektoren 186 Rahmen und Hintergründe 192 Schusterjungen 177, 179 Seitenumbruch 177, 180 Vererbung 155 Von InDesign generierter CSS-Code 153 width 198, 200

#### **D**

dashes. *Siehe* hyphenation Datum content.opf 120 InDesign-Bug 94  $dc\$ date 120 identifier 119 language 120 title 118

Diakritische Zeichen 172 Digital Rights Management. *Siehe* DRM Direkte Formatierung Beschreibung 63 In InDesign ersetzen 63 DRM 14 dtb uid 119 Dublin Core-Metadaten Elemente 121 Spezifikation 118

#### **E**

E-Book Unterschiede zu gedruckten Büchern und Websites 8 Verkäufe 7 Editor 109 Eingebettete Schriftarten 174 InDesign 96 Word 41 Einzüge 186, 190 Elemente ausrichten 177 encryption.xml 110 Entpacken 106 EpubCheck 143 EPUB-Datei Aufbau 108 Auf das iPad übertragen 138 Beschreibung 15 content.opf 117, 129 encryption.xml 110 Entpacken 106 Erweiterte Formatierung 149 InDesign-Code aufräumen 151 Inhalt ordnen 134 Konvertierung für Kindle 146 META-INF 110 mimetype 109 Neu packen 136 OEBPS-Ordner 110 Packen und testen 134 Validieren 143 Von Grund auf selbst schreiben 105 XHTMl und CSS 111 EPUB-Export InDesign CS4 95 InDesign CS5 98 Word [33](#page-17-1) E-Reader 15 Erste Seite eines E-Books 126

Erweiterte Formatierung 149 Abstände 185 Ausrichtung 197 Bilder 197 CSS-Code durchsetzen 150 Einzüge 186, 190 Elemente ausrichten 177 Hintergründe 192 Hurenkinder und Schusterjungen 177 Initialen 181 Kapitälchen 181 Kästen erstellen 192 Kurze Zeilen 187 Links 149 Rahmen 192 Schriftarten 155, 158 Seitenumbrüche 177 Silbentrennung 194 Tabellen 207 Textumbruch bei Bildern 200 Textumbruch bei Kästen 202 Vererbung 155 Videoclips einbetten 210

#### **F**

first-letter 182 first-line 182 Flash und HTML5 210 float 200, 202 Formate Aufräumen 42 Aus anderem Word-Dokument laden [29](#page-13-0) Direkte Formatierung eretzen 63 Einrichten [23](#page-7-0) Erstellen 58 Hauptformat zuweisen 59 HTML-Code [33](#page-17-1) InDesign 56 In eigene Word-Datei verschieben 40 Initialen und verschachtelte Formate 68 In Word zuweisen [31](#page-15-0) Kurzfassungen 45 Links 81 Neue Formate in Word hinzufügen [27](#page-11-0) Relative Maßeinheiten 44 Sonderformate zuweisen 61 Zusammenfassen 42 Formatquelle 90 Formen 172

#### **G**

Gedruckte Bücher 8 Gefiltertes HTML [35](#page-19-0) Geordnete Listen 57 GREP 38, 48, 109 Größe iBooks-Seite 17 guide 126 Cover 130

#### **H**

H.264-Komprimierung 210 Hebräische Schriften 173 Hintergründe 192 HTML. *Siehe auch* XHTML EPUB-Format 15 HTML5 und Flash 210 In E-Books und Websites 8 Mit Word schreiben [33](#page-17-1) Word-Dateien aufräumen 37 HTML, XHTML & CSS\ Der Meisterkurs 150 Hurenkinder 179 Hyperlinks 83 Erstellen 84 Ziel 83

#### **I**

Ibis Reader 16 iBooks Aufbau einer Seite 17 Ausrichtung 197 Automatische Videowiedergabe 213 Autor angeben 121 Beschränkte Anzeige von Schriftarten 161 Bücher öffnen 140 Coversymbol 131 DRM 14 Eingebettete Schriftarten 18, 175 Elemente ausrichten 177 EPUB-Dateien zwischenspeichern 135 EPUB-Datei validieren 143 Erste angezeigte Seite 126 Formate in verschiedenen Regeln 171 guide 130 iBookstore 15 Links 205 Metadatenanzeige 122 Namen für Schriftarten 155 Nicht lateinische Schriftarten 173 Notlösung für Schriftarten 161 Rahmen und Hintergründe 192

Seitenumbrüche 177 Silbentrennung 194 Sonderzeichen 171 Standardschriftgröße 155 Suchen 12 Symbole 171 Tabellen 207 Titel 119 Verkleinerte Bilder in Spalten 208 Videobug 213 Videos einbetten 210 width 199 Wörterbuch 120 iBookstore 15 IDPF 7, 15 InDesign Automatische Kapitelumbrüche 101 Beschädigte Links 82, 94 Bilder hinzufügen 71 CSS-Code 153 Eine oder mehrere Dateien 55 EPUB-Dateien aufräumen 151 EPUB-Dateien erstellen 54 EPUB-Export 94 EPUB-Export aus CS4 95 EPUB-Export aus CS5 98 Fehlendes Datum 94 Fehlerhafte em-Konvertierung 185 Formate 56 Links hinzufügen 81 Metadaten 92 Querverweise 85 Vererbung 155 XHTML-Code 151 Inhaltsverzeichnis Querverweise 85 Inhaltsverzeichnisformat 89 Initialen 181 InDesign 68 iPad. *Siehe auch* iBooks Aufbau einer Seite 17 Auflösung 18 ISBN content.opf 120 toc.ncx 113 iTunes 138

**J** Japanische Schrift 173

#### **K**

Kapitälchen 181 Kapitelumbrüche 101 Kästen Erstellen 192 Textumbruch bei Kästen 202 Kernest.com 175 Kindle 16 EPUB-Format konvertieren 146 Kurze Zeilen 187

#### **L**

Links Formate 82 InDesign 81 Manuell erstellen 204 Linksbündige Ausrichtung 176, 196 Listen 57, 152 Lyrik 187

#### **M**

Manifest 124 Cover 129 Mathematische Symbole 172 max-width 129 Metadaten Anzeige in E-Readern 122 content.opf 118 InDesign 92 META-INF 110 mimetype 109 MIME-Typen 124 min-width 209 Mozilla-Erweiterungen 193

#### **N**

Navigierbares Inhaltsverzeichnis InDesign-Buch vorbereiten 89 Inhaltsverzeichnisformat 89 toc.ncx 112, 124 Untereinträge 116 Von InDesign erstellt 88 navLabel 115 navMap 114 navPoint 115 Nicht lateinische Schriftarten 173 Nook Hurenkinder und Schusterjungen 177, 179 Rahmen und Hintergründe 192 Schriftarten 158 Nummerierte Listen 152

#### **O**

OEBPS 110 Open Packaging Format 117 OpenType-Schriftarten 175 orphans 177, 179

#### **P**

Packen von EPUB-Dateien Befehle 136 Nach der Bearbeitung 136 Pfeile 172 Punkt 40

#### **Q**

Querverweise 85 QuickTime Player 211

#### **R**

Rahmen 192 Relative Maßeinheiten 44 RGB-Bilder 95

#### **S**

Schließender Schrägstrich 50 Schriftarten 155, 158 Allgemeine Schriftartbezeichnungen 160 Alternative Schriftarten 159, 160 Auswählen 158 Begrenzte Darstellung in iBooks 161 Einbetten 174 iPad 161 Nach Namen angeben 159 Nach Stil auswählen 159 Nicht lateinische Schriftarten 173 Notlösung 161 Schusterjungen 179 Seitenumbrüche 177, 180 Silbentrennung 194 Stanza 196 Tabellen 207 Sonderzeichen 171 Spiegelstrichaufzählungen 152 spine 115, 125 Sprache Deklaration durch InDesign 152 Deklaration in content.opf 120 Deklaration in Word-Datei 47 Springy 108 Stanza 16 Bilder 198

#### Kästen 204

Rahmen und Hintergründe 192 Silbentrennung 196 Textumbruch 201 Zeilenumbrüche 189 styles. *Siehe auch* CSS SVG (Scalable Vector Graphics) 175 Symbole 171

#### **T**

Tabellen 207 table of contents. *Siehe auch* navigational TOC text-align 176 Textausrichtung 176 TextEdit 109 text editor. *Siehe* BBEdit, TextWrangler, Notepad++ **Texteditor** EPUB-Dateien bearbeiten 109 Unterschied zu Textverarbeitung 38 text-indent 188 TextMate 38, 109 **Textumbruch** Bilder 199 InDesign 75 Initialen 181 Kästen 202 TextWrangler 38 Thai-Schriften 173 Titel des E-Books Caching 135 content.opf 118 In InDesign hinzufügen 93 Sprache 118 toc.ncx 112, 124 typefaces. *Siehe* fonts in ebooks Typekit 175 Typotheque 175

#### **U**

Überschriftenposition 178 Ungeordnete Listen 57 universally unique id. *Siehe* user id Urheberrecht Angabe in content.opf 121 Metadaten hinzufügen 93 URLs 204 UTF-8 Deklaration in Word 39 Nicht lateinische Schriftarten 173 XHTML-Dateien 110

#### **V**

Validierung 144 Vererbung 155 Verknüpfte Formate 43 Verlag angeben 121 Verschachtelte Formate 68 Videoclips einbetten 210

#### **W**

Webkit-Erweiterungen 194 Websites Unterschiede zu gedruckten Büchern und E-Books 8 Zu diesem Buch 19 widows 177, 179 width CSS 198 Video 213 WOFF (Web Open Font Face) 175 Word [21](#page-5-0) Anführungszeichen hinzufügen 47 Dateien als HTML speichern [33](#page-17-1) Dokument formatieren [22](#page-6-1) Schließenden Schrägstrich hinzufügen 50 Sprache deklarieren 47

#### **X**

XHTML Deklaration 38, 111 EPUB-Format 15 Innerhalb der EPUB-Datei 111 Von InDesign generierter XHTML-Code 151 xml\lang InDesign 152 Word 47

#### **Z**

Zapf Dingbats 171 Zitate formatieren 188